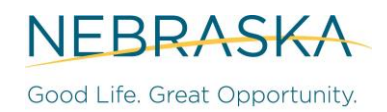

# **CDBG-DR INFRASTRUCTURE MATCH FOR HAZARD MITIGATION GRANT PROGRAM (HMGP) PRE-APPLICATION**

**Introduction:** As outlined in the CDBG-DR Action Plan, the Nebraska Department of Economic Development (DED) has recognized the need to fund the local match of both the Public Assistance (PA) and Hazard Mitigation Grant Program (HMGP) in connection with DR-4420 through HUD's CDBG-DR dollars allocated to the State. Under the Hazard Mitigation Grant Program (HMGP), FEMA reimburses up to 75% of the total project cost for any eligible project. The remaining 25% is typically funded by the Subrecipient (referred to here as the "local share"). The Infrastructure Match Program will reimburse the local share of eligible HMGP projects.

The purpose of the Pre-Application is to initially capture project status, eligibility, and the local match need of Hazard Mitigation Grant Program (HMGP) Projects. *This is simply the first step and does not constitute an application or an award.*

**Directions to Sub-Applicants:** Sub-Applicants have until **Friday, June 10, 2022**, to submit the CDBG-DR Infrastructure Match Program for HMGP Pre-Application to DED. **Interested HMGP Applicants should request a secured link from DED via [ded.cdbgdr@nebraska.gov](mailto:ded.cdbgdr@nebraska.gov) to submit the attached Pre-Application, filling it out in its entirety.** If Low - and Moderate - Income (LMI) and HUD-defined Most Impacted and Distressed (MID) funding requirements described in the CDBG-DR Action Plan and Infrastructure Match Program Guide are not able to be met by the potential projects submitted through the NOI process, DED reserves the right to pause the NOI process and reevaluate the CDBG-DR Infrastructure Match Program as a whole. DED could reopen the NOI release period for as long as is deemed necessary to meet LMI and HUD-defined MID funding requirements.

Sub-Applicants seeking local match through the CDBG-DR funding must fill out the Pre-Application in its entirety and provide the requested attachments (noted for specific questions). Please note that some projects may not be funded, even if eligible.

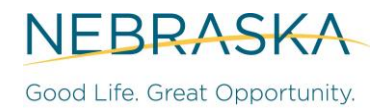

### **SECTION ONE**

**Directions: Please fill out [Table 1](#page-1-0) once for all HMGP Projects to provide DED with a single point of contact for all of the Sub-Applicant's HMGP projects.** Insert all contact information for both the Sub-Applicant and the main contact person. The contact person may differ from the Chief Elected Official, who is required to sign this application.

<span id="page-1-0"></span>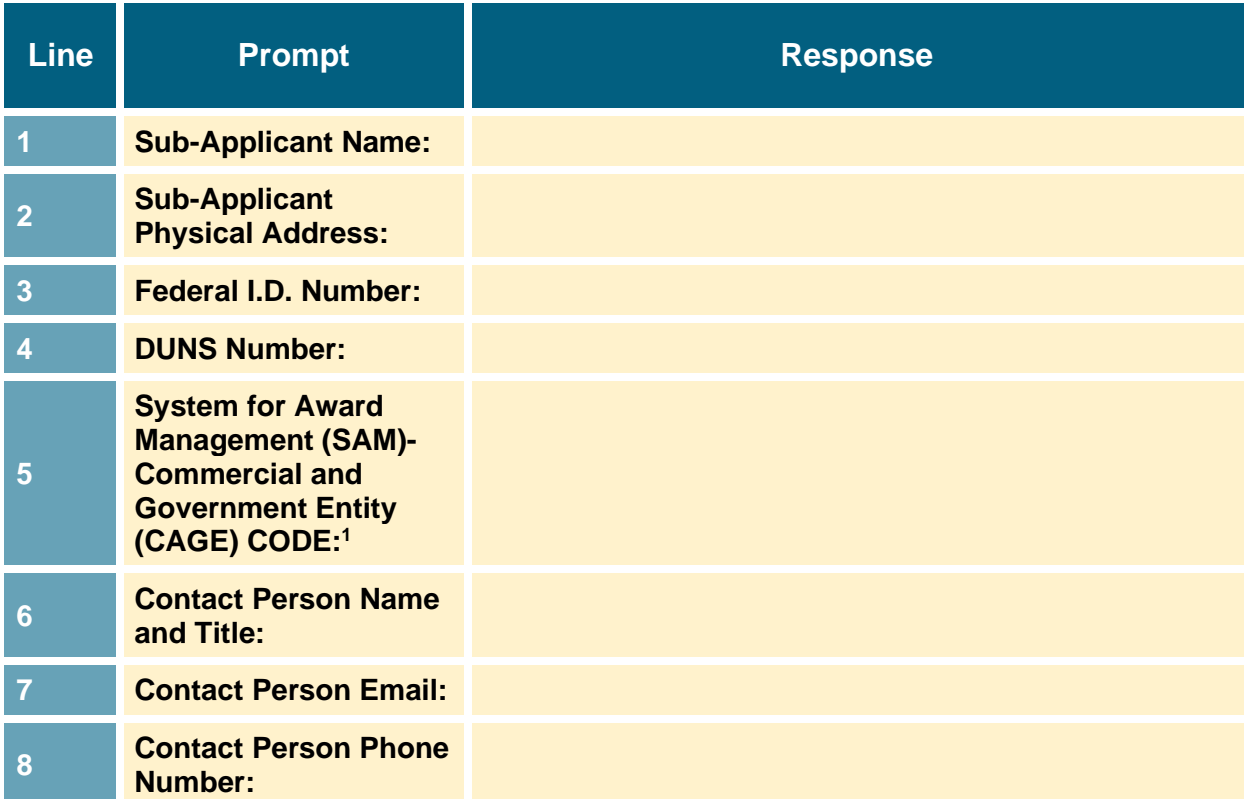

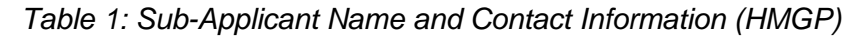

<sup>1</sup> By April of 2022, the federal government will stop using the DUNS number to uniquely identify entities. At that point, entities doing business with the federal government will use a Unique Entity Identifier (UEI) created in SAM.gov.

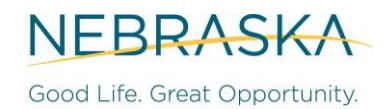

### **SECTION TWO**

**Directions: Please fill out Table 2 once,** listing each HMGP project for which there is interest in applying for reimbursement of the 25% local share from the Infrastructure Match Program. Insert Nebraska Emergency Management Agency's (NEMA) assigned number, subapplication project title, physical address of the proposed project, or of the entity if the project is a planning activity. If a project does not have a physical address, then provide the latitude/ longitude of the project site. **If more than ten (10) projects are being submitted for funding, please attach additional pages.**

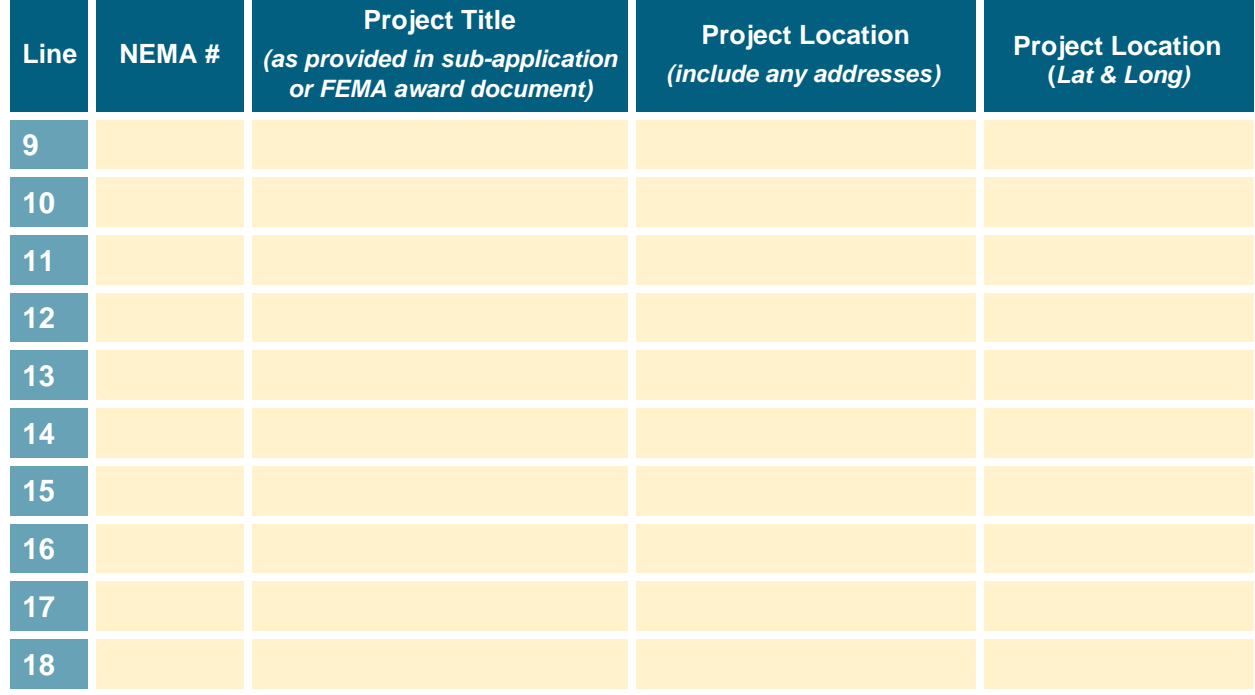

### *Table 2: HMGP Project List*

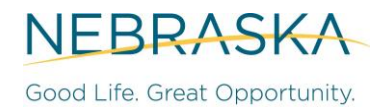

## **SECTION THREE**

**Directions: Please complete Table 3 below for each proposed HMGP project.** List the amount of funds that are being requested through the CDBG-DR Infrastructure Match Program (equal to or less than the Local Cost Share of 25%) and any local, private, state, federal, or other funding sources if applicable.

### **NEMA #**

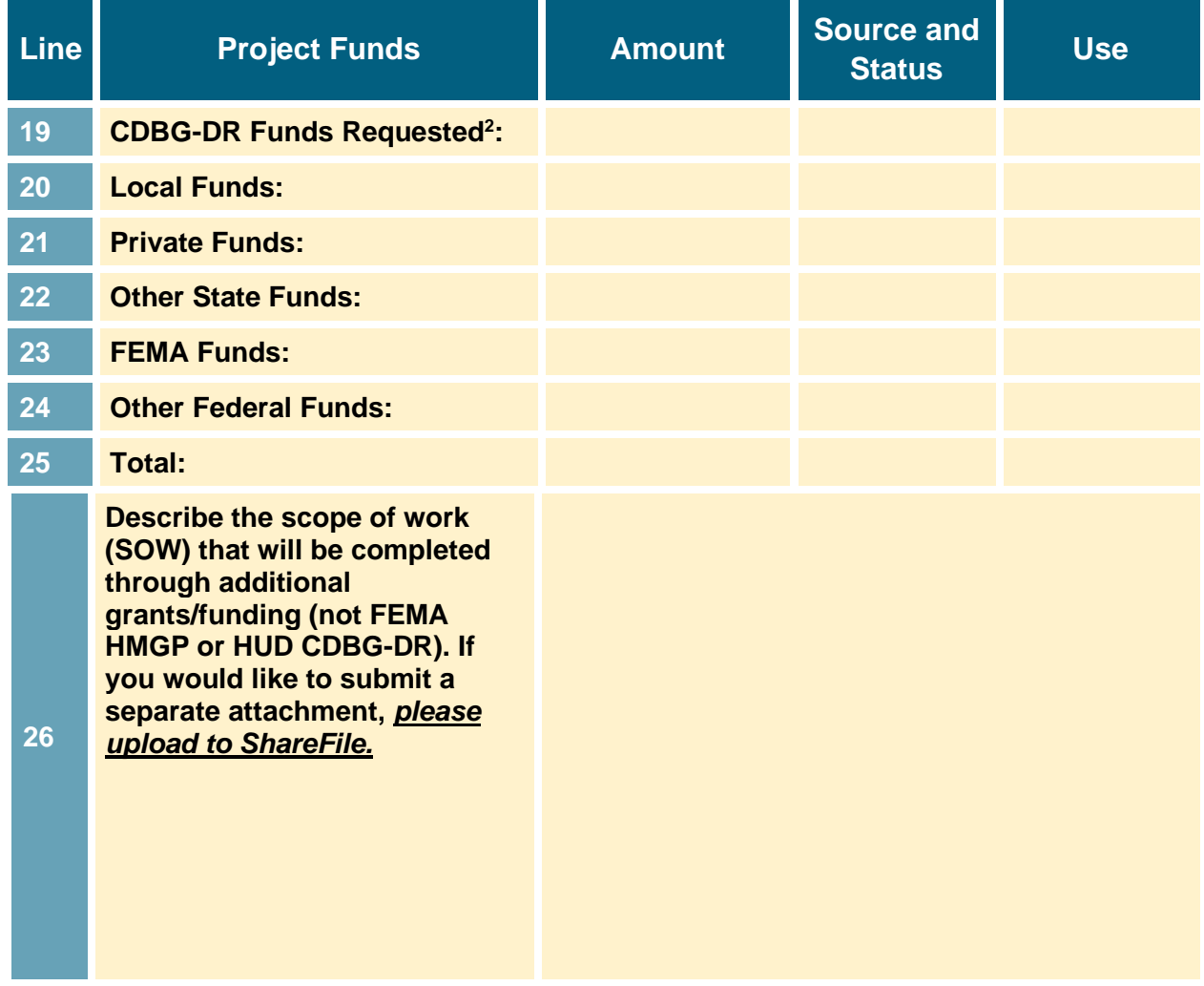

*Table 3: Total Project Costs, Source, Status, and Use of Funds (HMGP)*

<sup>&</sup>lt;sup>2</sup> The 'CDBG-DR Funds Requested' should equal the amount that the sub-applicant is requesting via this pre-application to cover the local cost share.

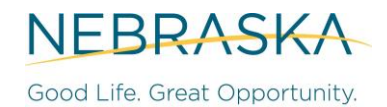

### **SECTION FOUR**

**Directions: Please fill out Table 4 below in detail for each proposed HMGP project.** Insert and/or upload additional information about the project for DED to confirm eligibility and prioritization. Project Service Area submission instructions are attached at the end of this document.

### **NEMA #**

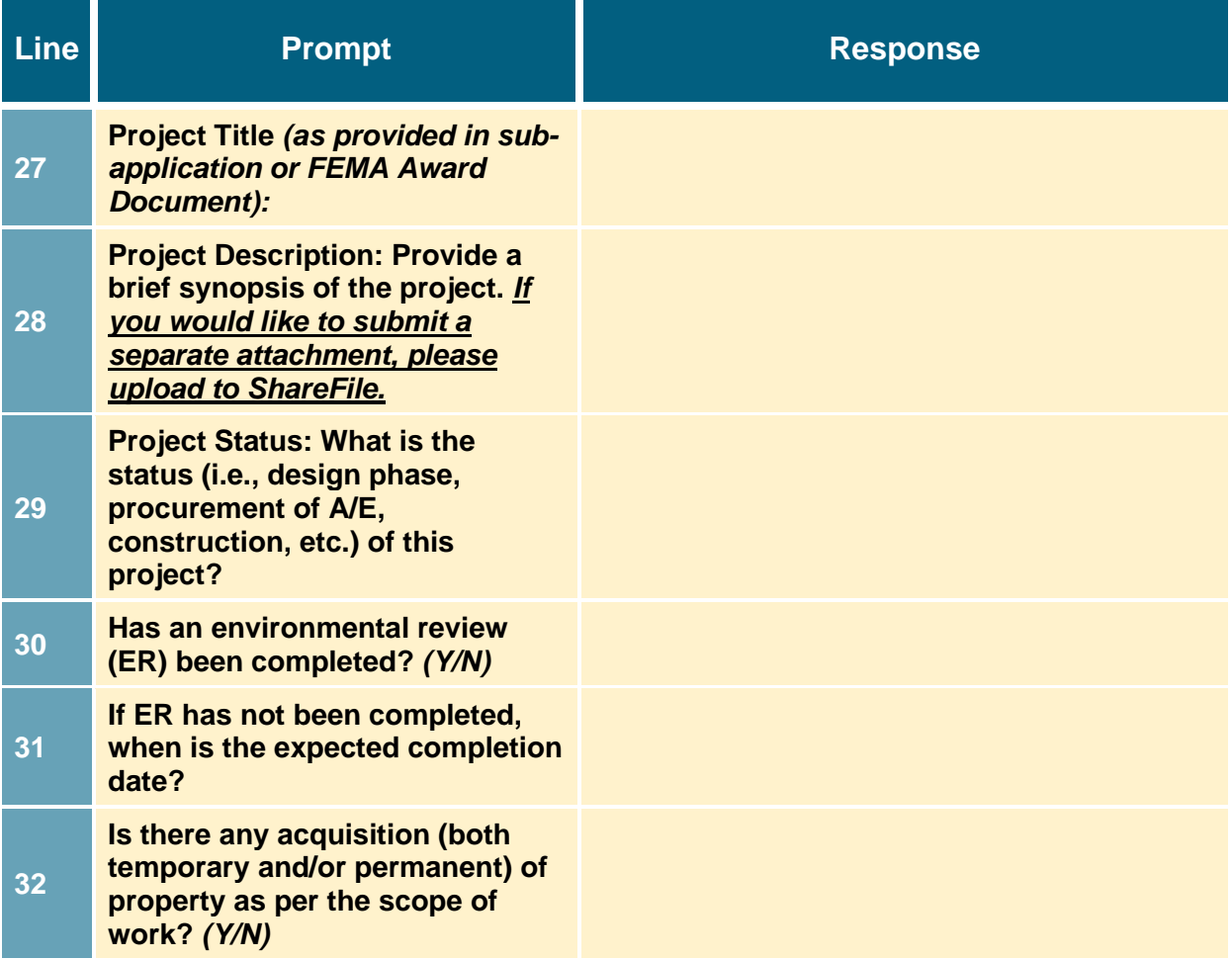

### *Table 4: HMGP Project Details*

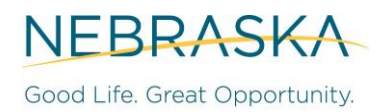

### **NEMA #**

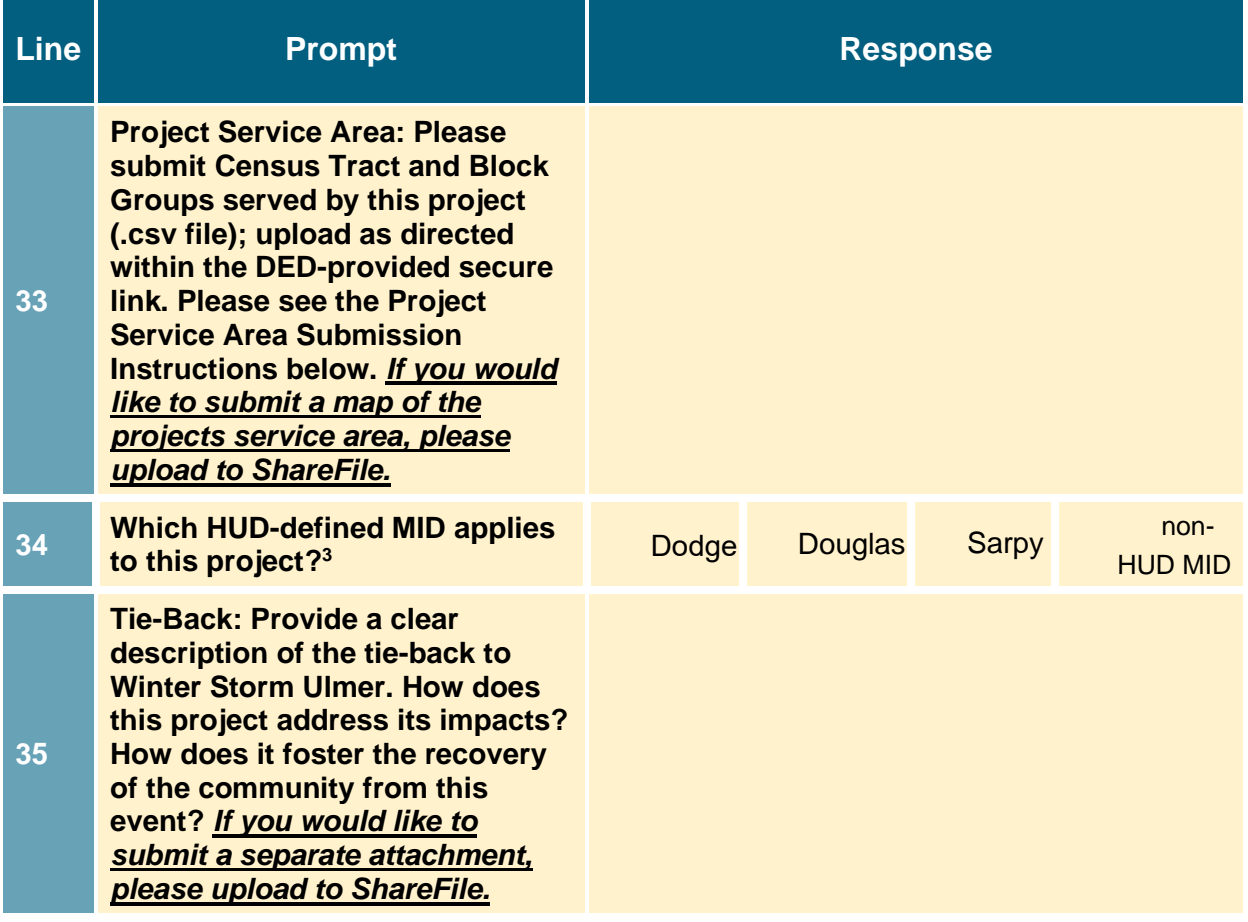

<sup>&</sup>lt;sup>3</sup> See **DR-4420** Action Plan Fact Sheet.

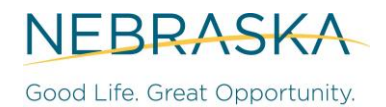

*Submission of CDBG-DR Infrastructure Match Program for HMGP Pre-Application:* 

**Directions: DED requests that the Chief Elected Official sign each HMGP pre-application (one signature form per each project submission).**

#### **NEMA #**

*By signing this Pre-Application, the Chief Elected Official acknowledges the Subapplicant's interest in participation in the HGMP Match Program. Please note that DED requires a wet signature (will not accept a digital or electronic signature).*

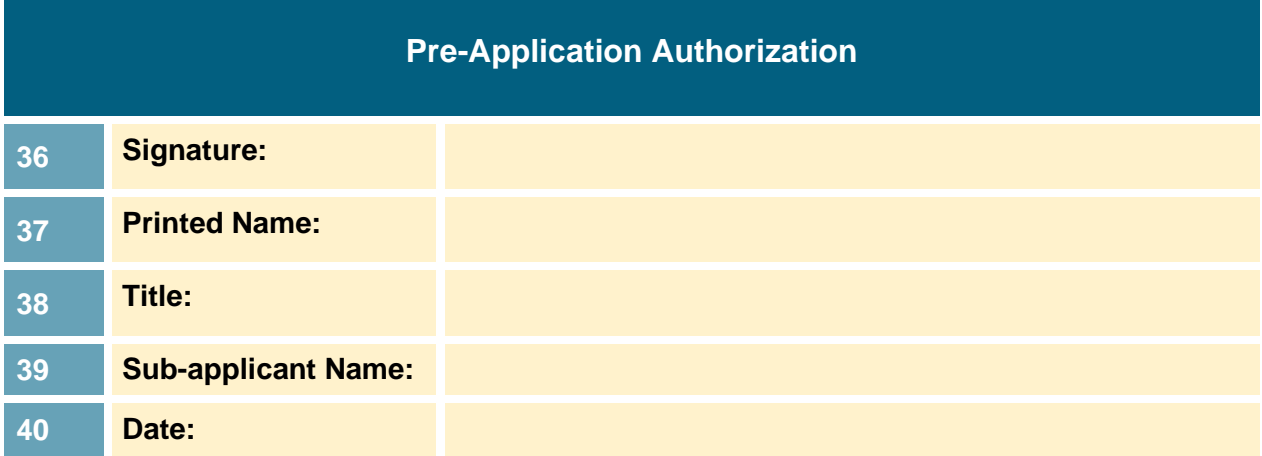

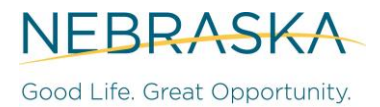

#### **Project Service Area Submission Instructions:**

- 1. Use the latest updated version of your preferred search engine (Chrome, Explorer, Firefox).
- 2. Go to the HUD ACS 5-Year 2011-2015 Low-and-Moderate Income Summary Data website: [https://www.hudexchange.info/programs/acs-low-mod-summary-data/.](https://www.hudexchange.info/programs/acs-low-mod-summary-data/)
- 3. Watch the 24-minute webinar which explains the tools and resources available on this webpage. Below are directions from the Webinar on how to identify block groups and Census Tract numbers:
	- On the right sidebar, click on "Map Application".

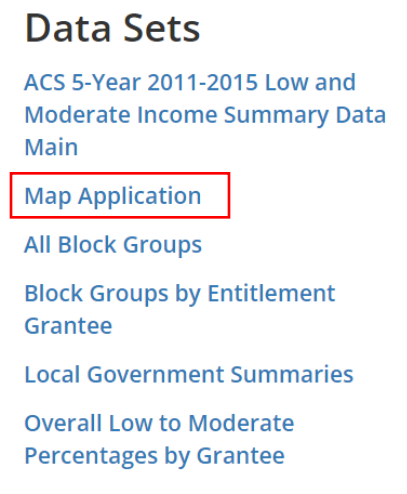

• A new tab will open to the HUD Web Mapping Application. In the top right corner, click on "View Application". A map of the United States will appear.

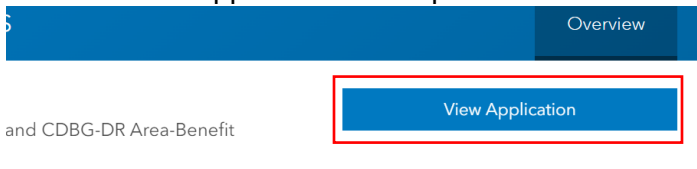

.gov\_HUD

• In the top right corner, enter a county or city located within the Area of Benefit and press enter to search. The map will zoom to the searched area.

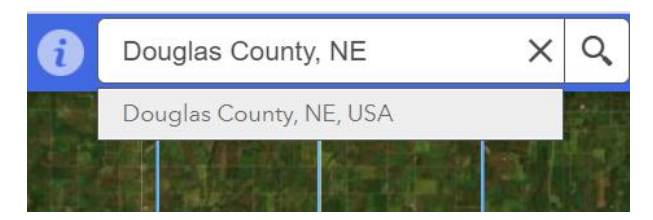

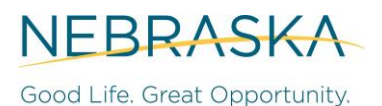

• In the top left corner, click on the Layer button (which looks like a stack of papers). Uncheck the LMISD by Place, LMISD by County Subdivision, and LMISD by County boxes. Only one box should remain checked – LMISD by Block Group. Click the X to close the layer box.

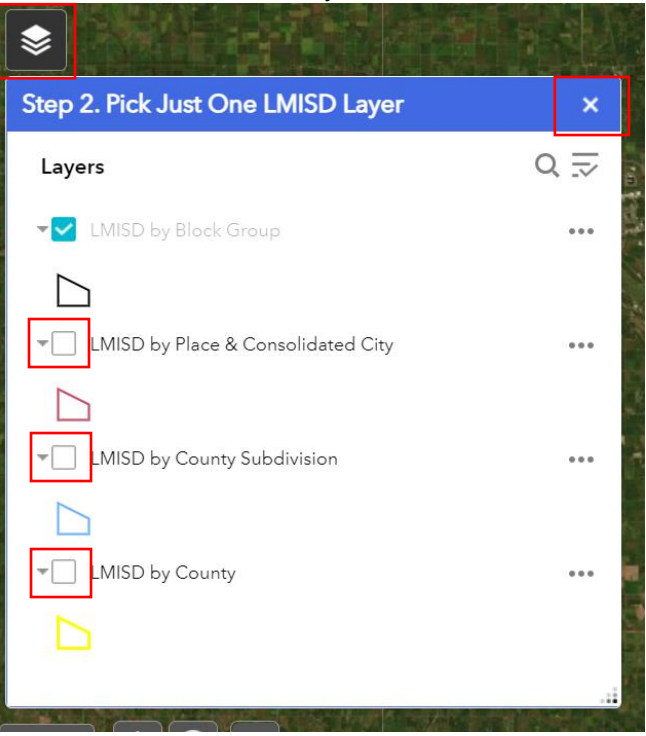

• In the top left corner, click on the Service Area button (which includes a pointer arrow icon). In the "Select" box, click on the downward arrow to select shape style. Be sure to leave this box open while you highlight the block groups within your project's Area of Benefit.

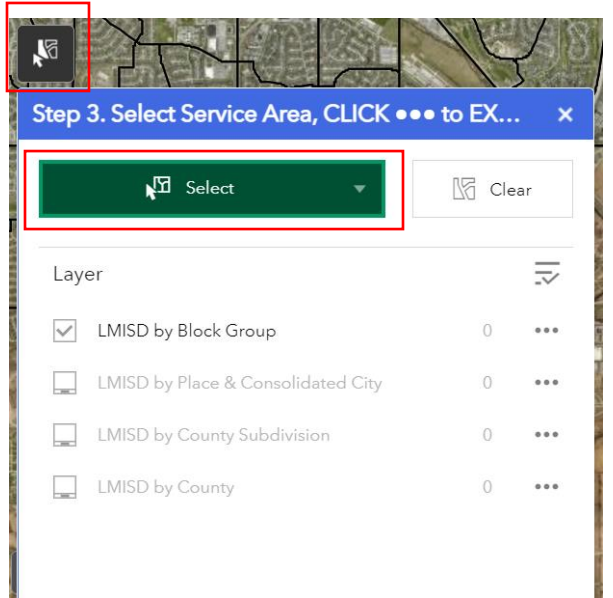

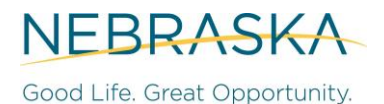

• Highlight all block groups within the Area of Benefit. Leave the Service Area box open while you highlight the block groups within the Area of Benefit or you may only be able to select one block group at a time, instead of selecting the complete Area of Benefit.

• In the Service Area box, click on the "..." to the right of "LMISD by Block Group."

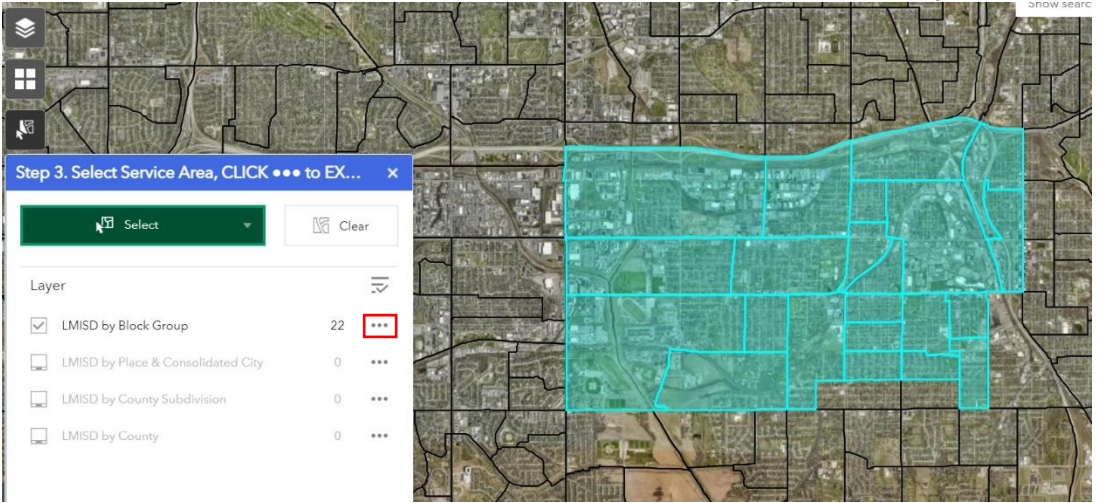

4. Click "Export to CSV File." A CSV file will download to your computer.

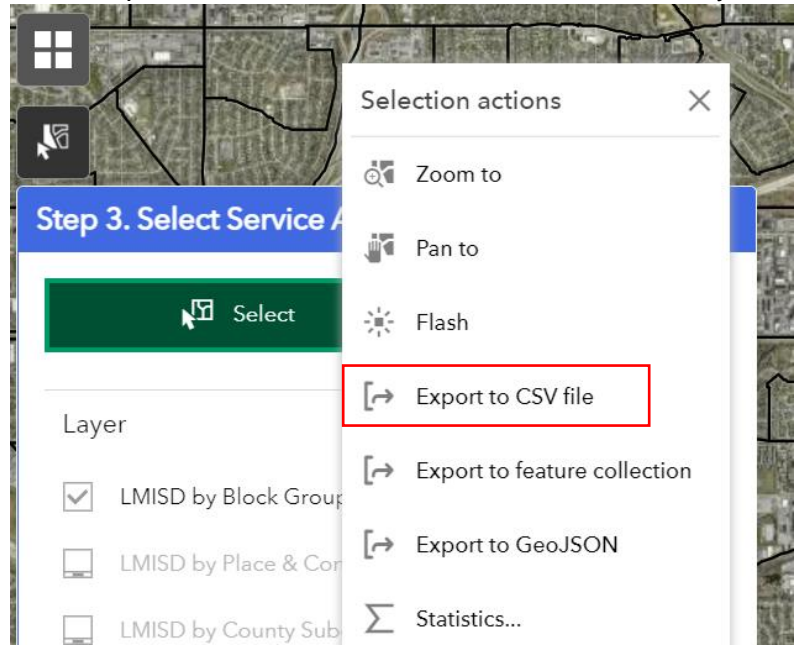

5. Attach this CSV file to the pre-application as directed within the DED-provided secure link.